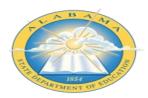

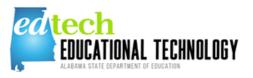

## Alabama Department of Education

## Instructions for adding Goals, Objectives, and Activities

| Initial Import: |                                                                                                    |
|-----------------|----------------------------------------------------------------------------------------------------|
| <u>Step 1</u>   | Select the "Goals and Objectives" tab in sheet selection area below and add your content.                                                                            |
| <u>Step 2</u>   | Using your Technology Survey results, choose a needs assessment area to work on for the next three years. Your "Needs Assessment" can be found in eProve Diagnostic. |
| <u>Step 3</u>   | Do <u>not</u> delete any of the columns. If you are not using a given column, please leave it blank. Add content to the white cells only.                            |
| Step 4          | If you need to add additional goals, objectives, etc.use the "Additional Goals, etc." tab in sheet selection area.                                                   |
| <u>Step 5</u>   | Upload your completed file to eProve Diagnostic when you are finished.                                                                                               |

| Questions? |                                                                                    |
|------------|------------------------------------------------------------------------------------|
| Questions? | If you have questions please contact ALSDE Educational Technology at 334.694.4641. |